## **Zinio for Libraries Quick Start Guide**

### **What you need**

- A valid library card number
- A library collection account to check out titles available through Black Gold
- (Optional) The Zinio for Libraries app for mobile devices

#### **COOPERATIVE BLACK GOLD LIBRARY SYSTEM**

# **Step 1: Create a Library Collection Account**

Go to the library collection portal: **<https://www.rbdigital.com/blackgoldca>**

Click on the **Create New Account** link in the upper right corner and enter your library card number. Click **Next**. Enter your name and email and create a password. Passwords must have at least 7 characters and include letters and numbers. Click on **Create Account**. The same account is used for Zinio, Comics Plus, and IndieFlix.

## **Step 2: Select a Magazine**

Find a magazine by scrolling through the cover images, selecting a category, or searching by title. Click on a cover image for more information about the magazine or to select earlier issues. Click the **Checkout** button. In the confirmation box, click **Keep Browsing** to select more titles, or **Start Reading** to open the issue in your browser.

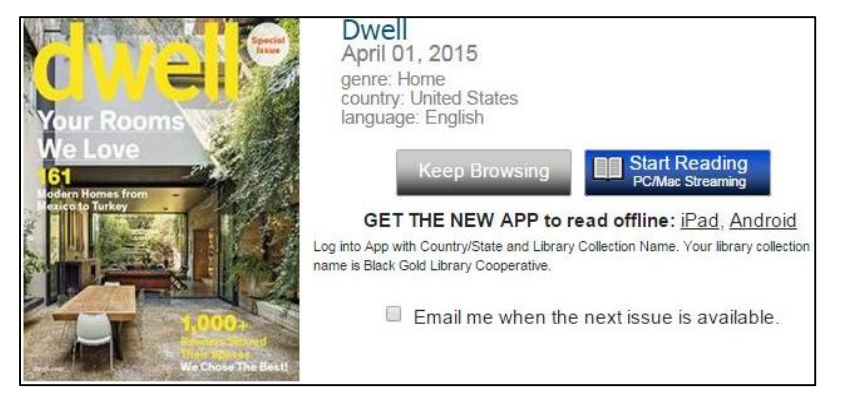

Login

Create New Account

Manage your checkouts by clicking on the My Collection button.

Choose Read Now to open an issue or the trash icon **the to to** to remove an issue from your checkout list.

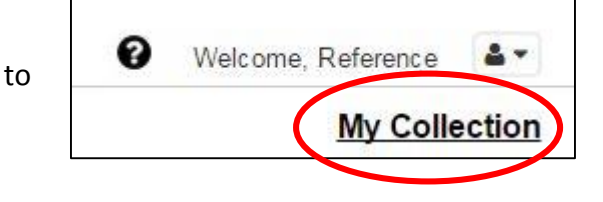

Titles checked out from Black Gold are free. There is no limit to the number of titles you can check out, and issues may be kept as long as you want.

## **Step 3: Zinio for Libraries App**

The Zinio for Libraries app is available for many devices, including Apple, Android, & Kindle Fire\*

Download **Zinio for Libraries** from the app store on your device. Once installed, tap the **Log In** button. Sign in with the same email and Zinio password from Step 1.

> Issues you have checked out from Black Gold should appear in the app. To update your checkout list, tap the settings wheel  $\bullet$  in the top left and **Refresh Library**.

> To download an issue to the device, tap the cloud image  $\Box$  below the cover.

Downloaded titles can be accessed offline. To delete a downloaded issue, tap **Edit** and then the X on the cover of the issue you want to remove.

**NOTE: The Zinio for Libraries app is for downloading and reading only**. To check out additional titles available through Black Gold, you will need to return to the library collection portal by tapping on the **Checkout magazines** link in the lower right corner of the Zinio app.

\*Special installation instructions apply for the Kindle Fire; se[e http://imgs.zinio.com/faq/kindlefire.html](http://imgs.zinio.com/faq/kindlefire.html)

ARCHITECTURAL DIGEST vood 20  $\bigodot$  $\bigodot$ Poets&Writers Checkout magazines

**Zinio** for LIBRARIES

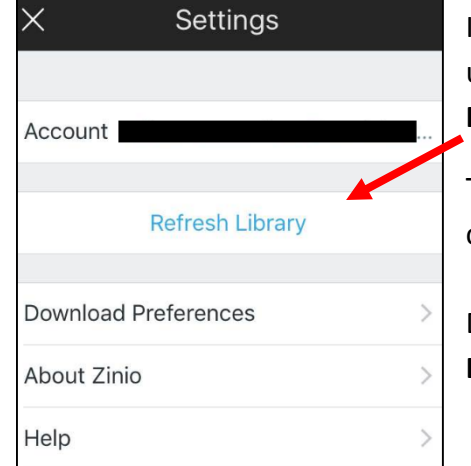

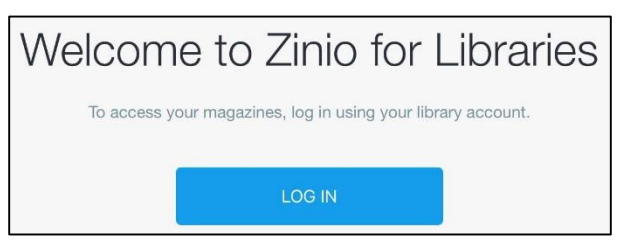

 $\Box$  Edit

Sort by Date ~